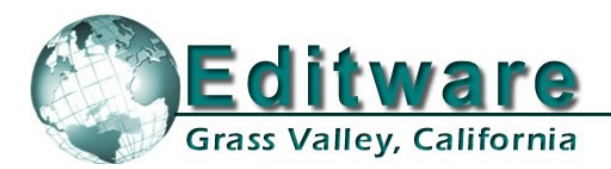

**Edit Control Solutions** 

**System Applications** 

# **Pixel Power Clarity™ Character Generator**

# **INTRODUCTION**

**Clarity**™ is a family of graphics products designed by Pixel Power for News, Sports, Studio, Mobile, Stadium and Religious applications.

Clarity HD/SD is also the creative tool for preparation and QC of graphics for the **LogoVision**™ Series of graphics playout devices and the **BrandMaster**™ Series of master control branding switchers.

The Fastrack GFX Application was specifically designed to interface the Clarity family of products via XML protocol through Fastrack Dialogs.<br>Software versions at the time of development were:

Fastrack V 4.9.x33 Clarity Com: 1.6.0.4 Socket Server: 1.7.0.5

This document covers only those features specific to this application. Additional information on the Clarity is available in the Clarity Operators Manual. Additional information on the Fastrack is available in the Fastrack Operators Manual.

# **FASTRACK CONNECTION & ASSIGNMENT TO CLARITY**

It is expected at this time that the Fastrack and Clarity are accessible to each other on the same network and have the correct permissions to read and write files.

### **To assign the Clarity as a source on the Fastrack using the Clarity XML protocol:**

1. On the Fastrack press **[SHIFT][ASSGN]** to open the Assignment Page.

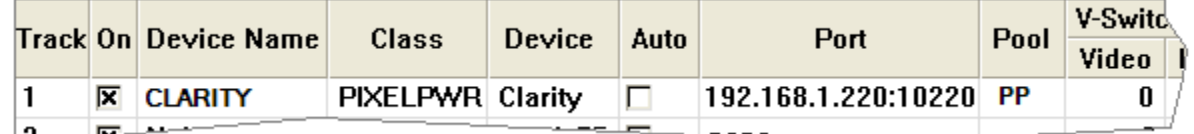

- 2. Select **PIXELPWR** as the **Class.**
	- 3. Select **Clarity** as the **Device**.
	- 4. In the **Port** column, enter the **I P address** of the Clarity followed by a **colon :** and the **Clarity port**; for example: **192.168.1.220:10220**. The default port number for the Clarity is **10220**.
	- 5. In the **Video** crosspoint column, assign video crosspoint "**0**" for the Clarity.

To find out what the clarity xml port number is, or to change the port number on the Clarity, locate the Pixel Power Clarity XML Socket Server shortcut icon on the Task Bar.

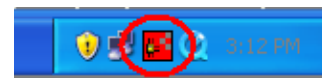

- 6. **[Right-click]** on the icon and **Open** it.
- 7. **[Click]** on **Open Comms.**
- 8. **[Click]** on **View/Edit Options.** The **Socket Server Options** window will open.

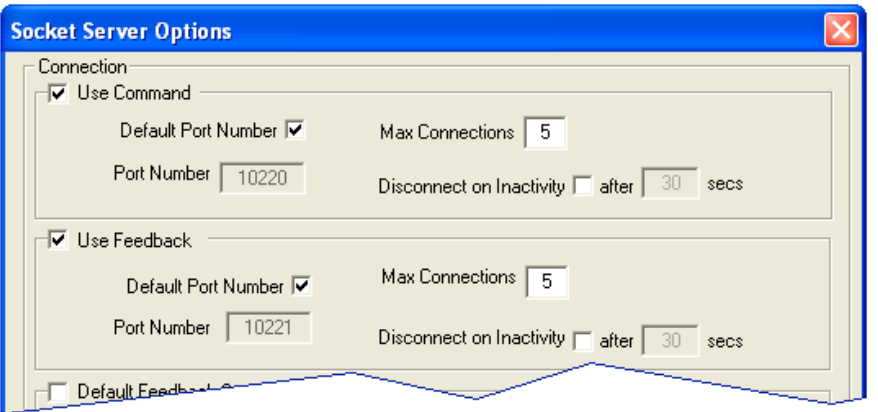

- 9. Ensure that both the **Use Command** Connection and the **Use Feedback** Connection are enabled.
	- 10. Ensure that the Port Number for the **Use Feedback** Connection is one integer greater than the **Use Command** Connection (see example above).

Once the Fastrack and Clarity are properly connected and the Track is enabled in the Fastrack Assignment Page, the Track status should say **ONLN** or **OFFLN**. Either one defines a proper connection. You may also see various related messages in the Message Display window.

For use with pre- Version 8 Clarity software, contact Pixel Power or Editware for additional instructions.

## **MOUNT CLARITY EVENTS ON FASTRACK TIMELINE**

To load jobs, browse job pages, mount pages, modify page transition types, durations etc., select the Track assigned to the Pixel Power and…

10. Press **[ASGN]**. The Fastrack Page Browser will open with the Clarity Pages and associated data displayed.

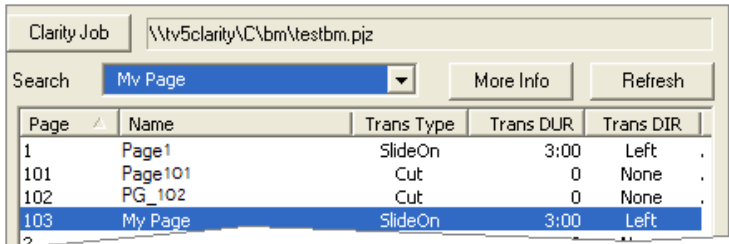

**[Click]** on **More Info** to display additional information.

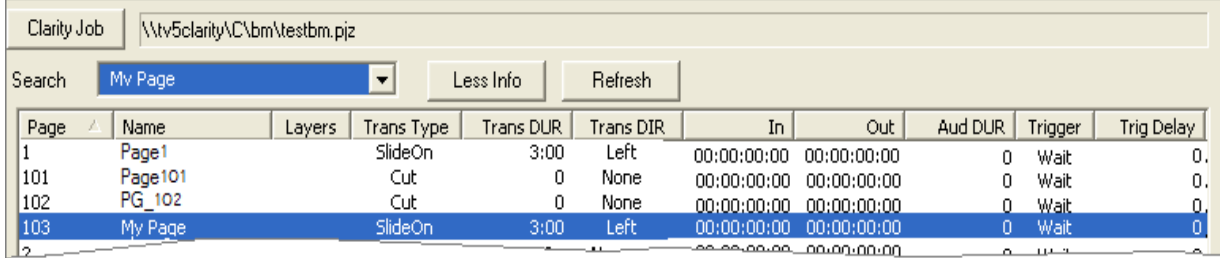

11. **[Double-click]** or press [ENTER] after selecting the page you wish to load. The selected Page will be mounted at the CTI on the Track assigned to the Clarity.

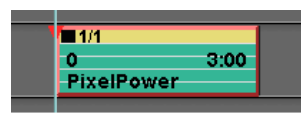

At this point you should be able to play the Event if it has a duration. Note that you cannot stop a state is a Clarity Transition once it has begun playing.

If the Page loaded has a Transition Duration defined, then that duration will also be the length of the Event. **Exercise the contract of the contract of the contract of the contract of the contract of the contract of the contract of the contract of the contract of the contract of the contract of the contract of the contract** 

If the Page loaded does not have a Transition Duration defined, then the default length of the Event will be 10 frames. The contract of the contract of the contract of the contract of the contract of the contract of the contract of the contract of the contract of the contract of the contract of the contract of the contrac

#### **The following are descriptions of the Browser fields and buttons:**

Clarity Job

**[Click]** on this button to open Windows Explorer to locate and load other previously saved Clarity Job folders. To the right of this button is the fully qualified current path and folder name. Fastrack will search for both **.pjz** and the older **.ppj** Jobs.

103 Search  $\blacktriangledown$ 

You may search for your desired effect alphabetically by accessing the Fastrack Browser.<br>a. **[Click]** in the search field.<br>b. Type the name of the desired Page in the **Search** text field. As you type in the name, Page nam that match will be auto selected in the list.

c. Press **[ENTER]** to place the selected Page on the Timeline at the **CTI**.

 Once selected and placed on the Timeline, the Page number as you entered it will be stored in <sup>a</sup> **saved history** list. To access this list and load a Page already in the list:

d. **[Click]** on the **Search** field Menu button. The drop down menu of previously loaded Pages is displayed.

e. Select the desired Page and press **[ENTER]** to place the Page on the Timeline at the CTI.

Less Info

**[Click]** on **Less Info** to display default information.

**[Click]** on **More Info** to display additional information.

Refresh

**[Click]** on **Refresh** to update the data between the Clarity and the Fastrack.

Page

This column displays the **PAGE NUMBER** as stored in the Clarity.

Name

Page 3 Fastrack GFX with Pixel Power CLARITY Revised August 25, 2009 This column displays the **NAME** given to a Page stored in the Clarity. This field may be empty if a name

was not defined. This field can be defined in the Clarity and in the Fastrack Event Dialog.

Layers

TBA TERRA ELECTRICIAN ELECTRICIAN ELECTRICIAN ELECTRICIAN ELECTRICIAN ELECTRICIAN ELECTRICIAN ELECTRICIAN ELECTRICIAN ELECTRICIAN ELECTRICIAN ELECTRICIAN ELECTRICIAN ELECTRICIAN ELECTRICIAN ELECTRICIAN ELECTRICIAN ELECTRIC

**Trans Type** 

This column displays the selected Transition type. This field can be defined in the Clarity and in the Fastrack Event Dialog.

**Trans DUR** 

This column displays the selected Page Transition duration. This field can be defined in the Clarity and in the Fastrack Event Dialog.

**Trans DIR** 

This column displays the direction of the selected Page Transition. This field can be defined in the Clarity and in the Fastrack Event Dialog.

In.

This column displays the start time of the selected Page Transition. This field will always be "00:00:00:00".

Out

This column displays the end time of the selected Page Transition. This item will always be equal to the transition duration when **Event Dur = Page Dur** is selected.

Aud DUR

N/A at time of printing

Trigger

This column displays the WAIT state for this page's trigger.

**Trig Delay** 

This column displays the delay, if any, for this page's trigger.

### **CLARITY EVENT DIALOG**

Fastrack allows you to modify Clarity settings directly from the Event Dialog.

12. Select the Clarity Track and press **[EVENT]**. The Clarity Event Dialog opens with the current settings.

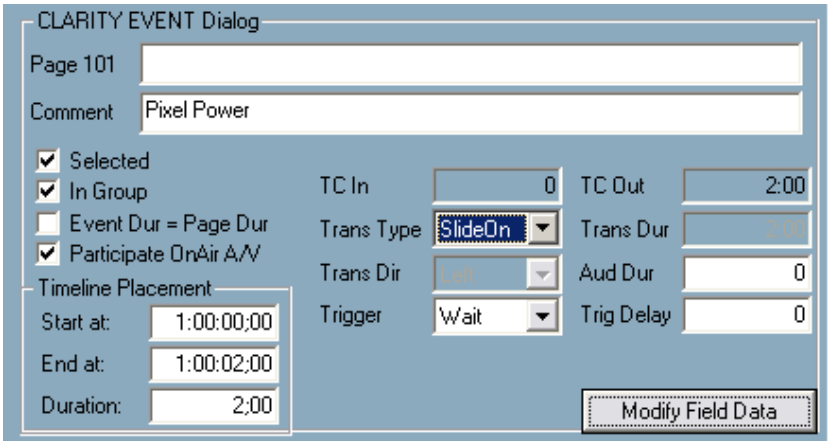

### **The following are descriptions of the Clarity Event Dialog fields and buttons:**

#### Page 101

This is the Page number as defined in the Clarity. In the adjoining text field, you can enter a descriptive title and it will be displayed on the Clarity Event as a Name. For example: If you enter **bob** in this text field…

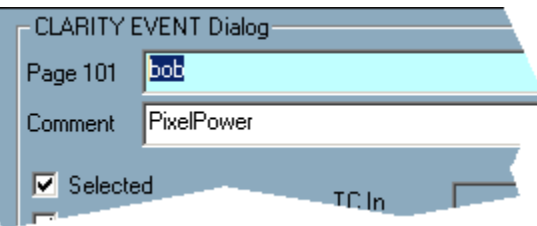

…the name will also appear on the Clarity Event.

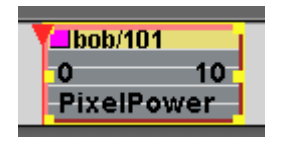

A Comment<br>A descriptive comment can be added to a Clarity Event. It will be displayed at the bottom left of the Event, and as a note in the EDL. In the example above, the default words **PixelPower** have been added as a Comment.

#### $\overline{\triangledown}$  Selected

See Fastrack Manual

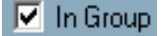

See Fastrack Manual

#### $\triangleright$  Event Dur = Page Dur

With this item **selected**, when a Clarity Event is dragged, the Clarity Transition duration is also changed.<br>This works as an automatic fit-to-fill for Clarity Events.

Page 5 Fastrack GFX with Pixel Power CLARITY Revised August 25, 2009

With this item **not** selected, when a Clarity Event is dragged, the Clarity Transition duration is NOT changed, and the end of the Clarity Transition is marked on the Event with a gray line (see example below). The contract of the contract of the contract of the contract of the contract of the contract of the contract of the contract of the contract of the contract of the contract of the contract of the contract of the co

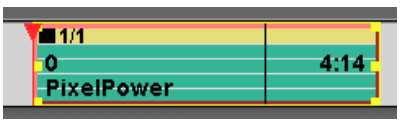

There is now a **Participate OnAir A/V**<br>There is now a **Participate OnAir A/V** checkbox on the Clarity Dialog. Select this item if effects and transitions will be from the Clarity. **De**-select this item if effects and transitions are from the BrandMaster or other switcher.

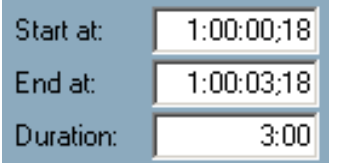

These are the locations of this Event on the Fastrack Timeline, and the duration of the Event.

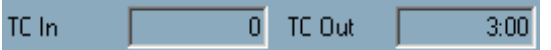

These TC values relate to the Event. The IN-point of a Clarity Event will always be "0", so the TC OUT is also the Event duration. These fields are informative only, and are not changeable in this dialog.

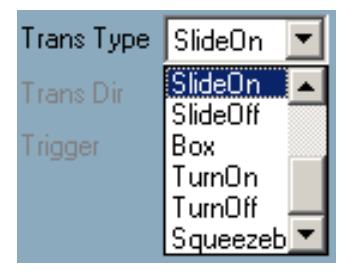

This is the currently programmed Transition Type. You can modify the Transition Type by selecting a new type from the pull-down menu. Changes made here will also be reflected at the Clarity.

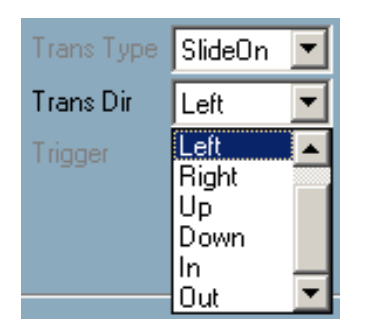

This is the currently programmed Transition Direction. You can modify the Transition Direction by selecting a new direction from the pull-down menu. Changes made here will also be reflected at the Clarity. If **Cut** is selected as a **Trans Type**, then this field will be dimmed out.

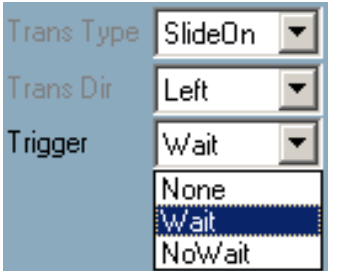

This is the currently programmed Trigger Wait state. You can modify the Trigger state by selecting a new Wait or NoWait condition from the pull-down menu. Changes made here will also be reflected at the Clarity.

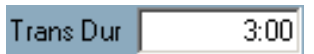

This is the currently programmed Transition Duration. You can modify the Transition Duration by typing a new duration in this field or by dragging the Event with **Event Dur = Page Dur** selected. Changes made here will also be reflected at the Clarity. If **Cut** is selected as a **Trans Type**, then this field will be dimmed out.

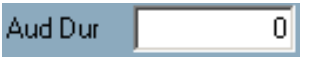

N/A at time of printing

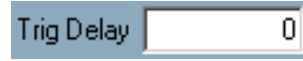

Enter an amount of time to delay the trigger.

Modify Field Data

[Click] this button to edit Text fields. The "**Clarity Page Field Text Updater**" Dialog will open.

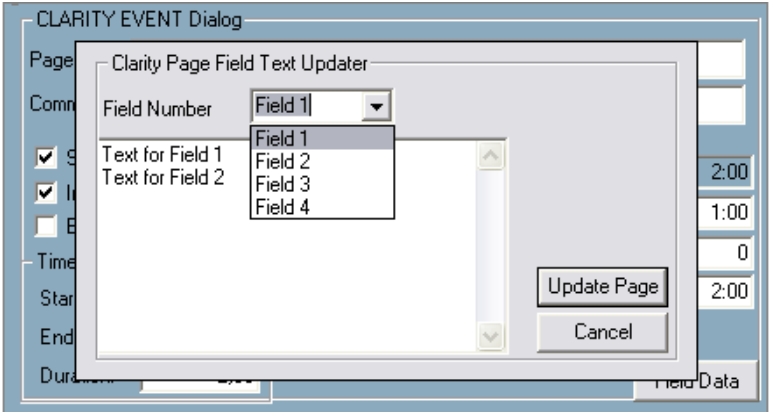

 From the Pull Down Menu, select the Field to be edited, and edit the text. Press "**Update Page**" to accept the modified Text fields, press "**Cancel**" to abort the procedure.

**Please note that changes made at the Clarity will not be reflected in Fastrack Dialogs until they have been refreshed or updated.**